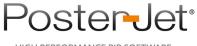

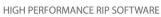

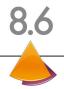

# PosterJet 8 Trouble Shooting Guide

Version 5 • 23.03.2012

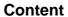

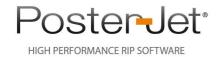

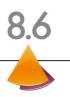

| Chapter | Trouble Shooting Guide                                             |
|---------|--------------------------------------------------------------------|
| 1       | Client fails to connect to PosterJet Server                        |
| 2       | PosterJet 8 fails to install Client                                |
| 3       | PosterJet 8 fails to print without watermarks (Demo mode)          |
| 4       | PosterJet 8 fails to access a file                                 |
| 5       | PosterJet 8 fails to print                                         |
| 6       | General information                                                |
| 7       | Server fails to start correctly                                    |
| 8       | Error message: "Job is hold because of an incorrect media settings |
| 9       | Error message: "ASPNET-User could not be set"                      |
| 10      | Font mapping problem with PDF files                                |
| 11      | Error "Garo table is missing" while trying to print file           |
| 12      | PosterJet 8 fails to recognize dongle                              |
|         |                                                                    |

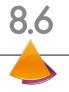

# What to do... if PosterJet Client cannot connect to PosterJet Server?

 Can you start the PosterJet 8 Client?
 Start the Client via Start -> Programs -> PosterJet V8 -> PosterJet Client

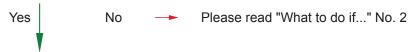

2. Does the Client connect to the Server? Does the Client window open?

Yes

No

Ignore the error message.
The window "Server Configuration" opens.

2.1. Is the PosterJet Server started?
Please read "What to do if..." No. 7

Yes

No

Start the Server.
Please read document No. 7

2.2. Is the port in the PosterJet Admin Tool set to address "80"? Open the Admin Tool and check if the TCP/IP port is set to address "80".

Yes No - 2.2.1. If the TCP/IP port is not set to address "80", click "Server" in the "Server Configuration" window.

If the PosterJet Client cannot connect to the Server, although the port settings are correct, please click the "Test Sever" link in the PosterJet Admin Tool. The error message "404-File not found" indicates a blocking firewall.

A more severe error message indicates a problem within the PosterJet Server installation. In this instance, please contact our support.

2.2.2. Double click the entry "localhost" in the "Server" window.

2.2.3. In the "Edit server" window, change the following part of the URL "//localhost/PJServer80/..." to "//localhost:XX/PJServer80/..." XX indicates the TCP/IP port which Client and Server use for communication. Please remember to place a colon in front of the port address.

2.2.4. 4 Close the "Edit server" window with "OK". Close the "Server" window. Schliessen Sie das Fenster "Server". In the "Sever Configuration" window, click "Connect".

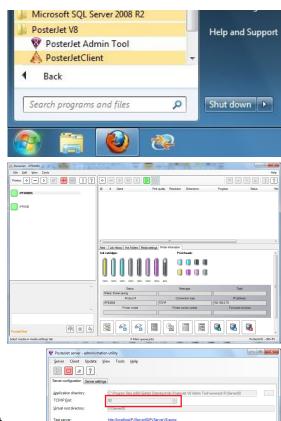

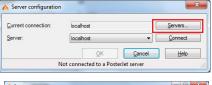

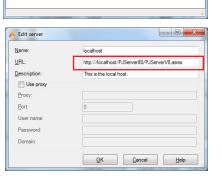

PosterJet 8 Client in now connected to PosterJet 8 Server.

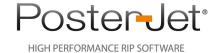

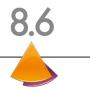

#### What to do...

Yes

#### if the PosterJet 8 Client is not installed automatically or cannot be installed?

Check if the PosterJet 8 Client is installed.
 Is there a Start menu entry for the
 PosterJet 8 Client in
 Start > Programs > PosterJet V8 > PosterJet Client?

No Install the PosterJet 8 Client by using the "Install client link" from the PosterJet Admin Tool. In the appearing web browser window click the "Install" button.

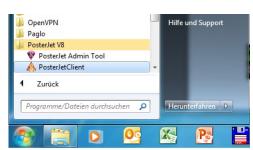

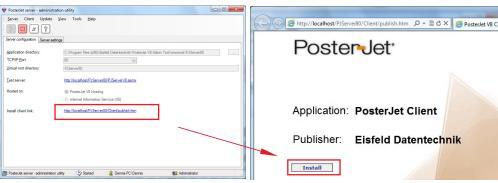

2. Could you successfully install the PosterJet 8 Client?

Yes No 

Maybe a compatibility issue with your preferred web browser occurred.

Please use Microsoft Internet Explorer to open the "Install client link" and try again.

Date Reprotect Wallent Installation - Mozilla Firefox

Date Reprotect Anicht Chronik Leszeichen Estras Hilfe
Postatel Vallent Installation

| Installation | Installation | Installation | Installation | Installation | Installation | Installation | Installation | Installation | Installation | Installation | Installation | Installation | Installation | Installation | Installation | Installation | Installation | Installation | Installation | Installation | Installation | Installation | Installation | Installation | Installation | Installation | Installation | Installation | Installation | Installation | Installation | Installation | Installation | Installation | Installation | Installation | Installation | Installation | Installation | Installation | Installation | Installation | Installation | Installation | Installation | Installation | Installation | Installation | Installation | Installation | Installation | Installation | Installation | Installation | Installation | Installation | Installation | Installation | Installation | Installation | Installation | Installation | Installation | Installation | Installation | Installation | Installation | Installation | Installation | Installation | Installation | Installation | Installation | Installation | Installation | Installation | Installation | Installation | Installation | Installation | Installation | Installation | Installation | Installation | Installation | Installation | Installation | Installation | Installation | Installation | Installation | Installation | Installation | Installation | Installation | Installation | Installation | Installation | Installation | Installation | Installation | Installation | Installation | Installation | Installation | Installation | Installation | Installation | Installation | Installation | Installation | Installation | Installation | Installation | Installation | Installation | Installation | Installation | Installation | Installation | Installation | Installation | Installation | Installation | Installation | Installation |

3. Could you now successfully install the Client?

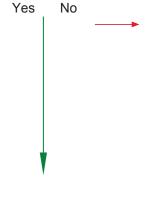

Install the PosterJet 8 Client manually. To do so please open the file "PosterJetClient.application" located in the following directory: C:\Program Files\Eisfeld Datentechnik\PosterJetV8 Admin Tool\www.root\PJServer80\Client.

Install

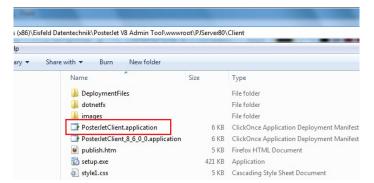

The PosterJet 8 Client is now installed.

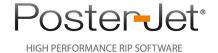

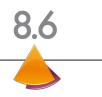

# What to do... if PosterJet 8 prints in Demo mode (is overlaying black cross-shaped watermarks)?

1. Is the PosterJet 8 Dongle installed properly on the USB port (the LED of the dongle should work)?

Yes

No PosterJet 8 is working in Demo mode until you install the copy protection key. All functionalities are available but every print out is overlayed by a watermark pattern (black crosses).

2. Does the LED inside the dongle glow and has the dongle been recognized by Windows and is it listed as a device by the operating system?

Windows: To check this open the Windows Device Manager via Start > Settings > Control Panel > System > Hardware > Device Manager.

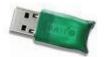

HASP HL Dongle (protection key)

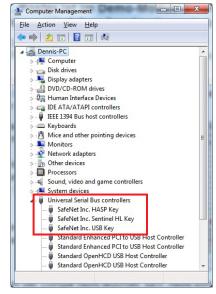

Yes

No If the dongle is not listed as a device (has not been recognized) or the LED of the dongle is not glowing, the dongle could be defective. In this case please contact our Support team.

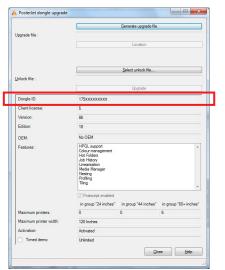

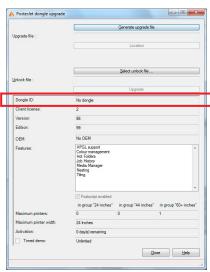

3. Is the dongle also accepted by PosterJet? To check this open the Dongle Upgrader from the Tools menu of the PosterJet Client. If the dongle has been recognized, a dongle ID will be displayed.

Yes

No Install the latest driver for the HASP HL Dongle. You can download the HASP HL driver for your operating system from the Aladdin web site www.aladdin.com.

3.1. Is the dongle now installed properly and is it recognized?

Yes

No → Maybe this is not a PosterJet dongle. Please contact our Support team.

4. Are there still watermarks on the print out?

Yes

No → Everything has been configured correctly.

5. If the watermarks are printed only on PostScript / PDF print outs, your PosterJet PostScript module may not be activated (please check in the Dongle Upgrader from the Tools menu of the PosterJet Client). Otherwise, the printer model you are using is not activated on the dongle. In this case please generate an Upgrade Code file using the Dongle Upgrader Tool. Please send this file and a description of the issue to support@posterjet.com.

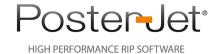

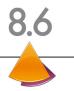

#### What to do...

#### if PosterJet cannot open/load a file?

- 1. Does PosterJet support the file's format?
  - -> Please check the list of supported file formats.

Yes

No → Save the file in another format.

- 2. Does the file name, or the name of a folder in which the file is located, not contain any special characters, such as  $\ddot{O}$ ,  $\ddot{A}$ ,  $\ddot{U}$ , \$, @ etc. (as these may cause issues in rare cases)?
- Yes No → Please change the name of file or folder accordingly.
- 3. Do you have full access to the file's location?
  - -> Does the user account you are using possess the rights to access the folder in which the file is located? (Please contact your network's administrator to check)

Yes No → Please obtain the necessary user rights, or copy the file to the local drive on which PosterJet is installed.

- 4. Is a media profile selected in PosterJet?
  - -> Check if a media profile has been selected in PosterJet -> tab Media Settings.

Yes No Select a media profile and confirm it by pressing the button "Apply Settings". If you cannot select a media profile, go to the menu Tools -> Media Update and download media profiles from our update server.

PosterJet ought to list your file in the PosterJet main queue now. If you followed the instructions on this page, and your file still cannot be loaded, please contact our support: Support@PosterJet.com.

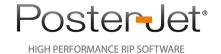

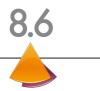

# What to do... if PosterJet cannot print a file?

- Does PosterJet start processing the print job?
  - -> In the main queue, does the status entry change to "edit" or "print"?

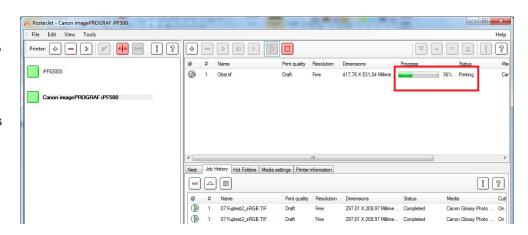

Yes No → 1.1 Does status change to "paused"?

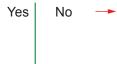

- 1.3 Most likey, the file is corrupt. Please check the file, especially its PostScript version. PosterJet 8 reads files up to PDF format 1.6. If the file should be a newer format, please generate a new PDF using format 1.3 or 1.4 to be sure.
- 1.2 If the status changes to "paused", you can ascertain why the print job was paused by right clicking on the print job and the fields "information" and "job status information".
- "Comms Connecting": There is a problem with the connection with the printer. Either the wrong kind of
  connection has been selected in PosterJet, or the printer is offline, turned off, or there is a network
  problem.
- "PostScript Interpreter Error": This signifies a problem with the PostScript file. Please generate a new file using PS-3 level.
- "Garo Table Missing": This signifies a problem with the PosterJet-internal printer plugin. Please download a new plugin (menu Tools -> Media Update -> Printer -> Your Printer).
- "Epson HTM Missing": This signifies a problem with the PosterJet-internal printer plugin. Please download a new plugin (menu Tools -> Media Update -> Printer -> Your Printer).
- "Waiting for media with correct size": There is a problem with the media size. Possibly, you opened the print job when the printer was loaded with a different media of a different size. Solution: -> right click on the print job -> "scale to current page size".
- "Hold because of an incorrect media setting": A different medium is selected at the printer's front panel than is preset in PosterJet -> tab Media Settings -> Front Panel Settings -> PosterJet Settings. Solution: Please change the settings at the printer's front panel accordingly. This check can be deactivated if desired. Just double click the printer symbol on the left hand side and deactivate the field "Hold Jobs on incorrect media".
- "Media not loaded": Im ersten Satz ist hier im Deutschen ein bisschen was seltsam. The print job was loaded while a different PosterJet media profile had been selected in the tab Media Settings. Solution: Either open the print job (double click) and change the media on which this job is supposed to be printed (tab Printer), or change the currently selected media in the tab Media Settings.

#### Your print job should be printed now!

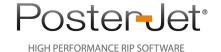

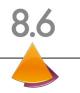

# General information on system requirements, network architecture, printer connection and specific information on Windows Vista

#### 1. System requirements:

Minimum:

CPU: Intel Pentium IV, 3 GHz

Memory: 2 GB RAM

Harddrive: 40 GB available

DVD-ROM drive

100 MBit Network / USB 2.0

Microsoft Windows XP with Service Pack 3 \*

Recommended:

CPU: Intel Core i7, 2,93 GHz

Memory: 4 GB RAM

Harddrive: 200 GB available

DVD-ROM drive

100Mbit Network / USB 2.0

Microsoft Windows 7 \*

or

Microsoft Server 2003 / Server 2008 \*

#### 2. Printer Connection:

In general, we recommend controlling the printer via network cable using TCP/IP. Most printers can also be controlled via USB cable. In this case, the appropriate USB driver of the printer manufacturer must be installed. This may be desired, since the connection via USB is faster. However, most printers cannot process the incoming data as fast, which cancels this potential advantage. To get full feedback from the printer in PosterJet (ink levels, online status, error messages) we recommend using TCP/IP.

#### 3. Network architecture:

Generally, the network should be a 100MBit network at least (preferably 1GBit). There is no reason why the printer should not be connected directly to the PosterJet server (without hub or switch). Please note that a "crossed" network cable has to be used in this case. Furthermore, keep in mind to assign the printer an IP address that lies in your array of IP addresses. For further information contact you system administrator.

#### 4. Specific information on Windows Vista:

PosterJet 8 is compatible with all Vista systems (32 and 64 bit). It may happen that the necessary rights are not assigned when PosterJet Admin Tool and PosterJet Client are started normally. In this case, start both applications with a right click and choose "Run as Administrator". This ensures that all rights necessary for running PosterJet are assigned.

<sup>\*</sup> Required: MS .NET Framework 2.0, SQL Server 2008 Express Edition SP3, Visual C++ Runtime Libraries (included on PosterJet DVD-ROM).

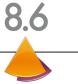

#### What to do... if the PosterJet 8 Server does not start?

1. Is the the PosterJet Admin Tool already started? Can you find the Admin Tool icon in your Windows task bar?

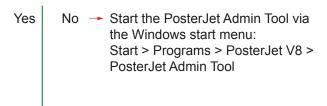

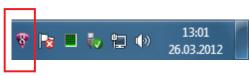

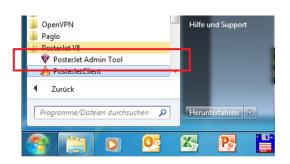

PosterJet server - administration util

Update

Server settings

View

Help

Client

Server configuration

PosterJet server - administration utility

Update

Server configuration Backup User management

80

PJServer80

- 2. Is the PosterJet 8 Server running?
- -> To check this open the PosterJet Admin Tool by double clicking on the tray icon. Is the red Stop button (for stopping the PosterJet 8 Server) activated/accessible?

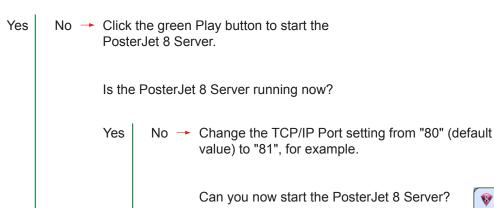

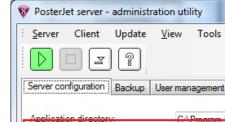

No → Please check if there are Yes any firewall or anti-virus settings that may block the selected TCP/IP Ports. After checking such settings please try again starting the

PosterJet 8 Server.

The error message "Socket address in use" indicates that the selected Port is in use by another application and is not available for PosterJet. In this case please select another TCP/IP Port and try again. Please read also Support Guide No. 14 for further in-

TCP/IP Port:

Virtual root directory:

formation.

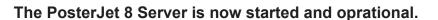

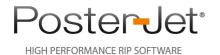

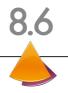

#### Error message: "Job is hold because of an incorrect media setting"

This error message appears every time the settings in PosterJet do not correspond with the front panel settings of your printer. Please go to "Media settings" tab and check if the "Required printer settings" are identical as in the "Current printer settings".

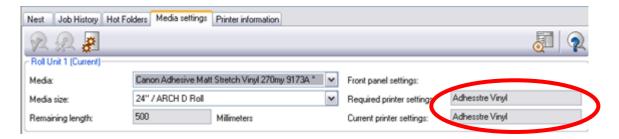

If so, change these settings and apply the new media settings by clicking the green check button.

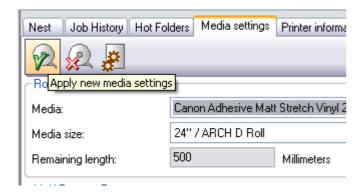

To avoid this error message open the edit menu of your printer in PosterJet (double click on the printer icon in the printer list). Uncheck the box "Hold jobs on incorrect media".

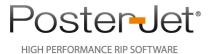

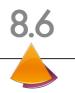

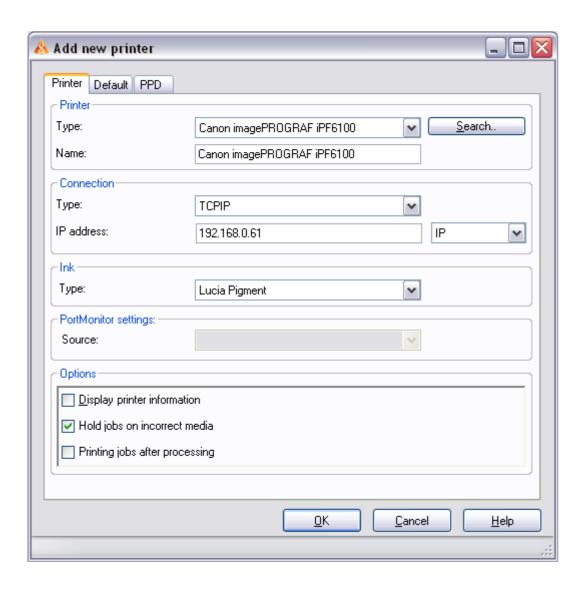

Please keep in mind that you will no longer be warned, if the settings in PosterJet and in the printer do not correspond. This can lead to printing with a wrong media profile that's not aligned to your actual chosen media or e.g. printing a proof on canvas still being in the printer. You can reset this setting any time (click check box).

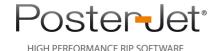

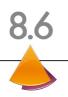

#### Error message: "ASPNET-User could not be set"

This error message implements, that the required settings for the ASPNET-User could not be set. There are basically two possibilities to avoid/resolve this issue:

#### 1. Avoid:

 Choose "PosterJet 8 Hosting" in the PosterJet Admin Tool. In this case you'll have to change the port from "80" to "81", since the port "80" is used by IIS. The same error message will show up again, but can be ignored.

#### 2. Resolve:

You must need a new user under Windows. Here is a guideline to add a new user:

- For PJServer hosting under IIS we actually don't need an AdminTool (it's only needed to start and stop the IIS-site and to show the Install-Client-Links). So you can close it and delete it from "Autostart" (important: do not uninstall!).
- First you have to give the User "Network Service" (has to be added, if not existing) full access on the folder "C:\Programme\Eisfeld Datentechnik\PosterJet V8 Admin Tool" and expand this rule to all subfolders.
- Then you have to reset IIS (Start > run > cmd > iisreset). Now the server should work without problems.
- Since the AdminTool is not started automatically you have to open the ClientSetup-Site of the PJServer manually. It can be found under the following URL:

http://localhost/PJServer80/Client/publish.htm

Now PosterJet should work perfectly.

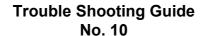

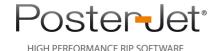

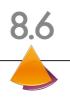

#### Font mapping problem with PDF files

Only for PosterJet 8.5 user (not applicable with version 8.6 and above): when an embedded font in a PDF document is not available in the PosterJet PostScript directory, the so called "font mapping" will create an internal copy for performance reasons. But, this sometimes leads to the following issue, when the font is corrupted:

A PDF is added to the PosterJet main queue and shows up with 0x0mm in size. Also if you add a job via drag and drop and the message "Unknown File Format" is shows, you can almost be sure that something is wrong with font mapping. Please notice that PDF files are postscript based. Hence a PosterJet PS version is needed to print these files.

Here's a guide to a solution that requires editing some files:

- 1. Close the PJ client and server and go to the following folder on your hard drive:
  - C:\Program Files\Eisfeld Datentechnik\PosterJet V8 Admin Tool\www.root\PJServer80
- 2. Please open the file "web.config" using the Windows Editor and search the following line:

<add key="MapFonts" value="True"/>

3. Please change the value from "true" to "false"

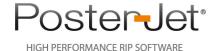

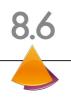

- 4. Save and close the document.
- 5. Now go to the following folder:
  - C:\Program Files\Eisfeld Datentechnik\PosterJet V8 AdminTool\www.root\PJServer80\ App\_Data\Tools\Jaws\Font
- 6. Open the file "\_edir\_" using the Windows Editor again and delete all lines that end on "(PJ8\_0....)".
  - You will find these lines at the end of the document.

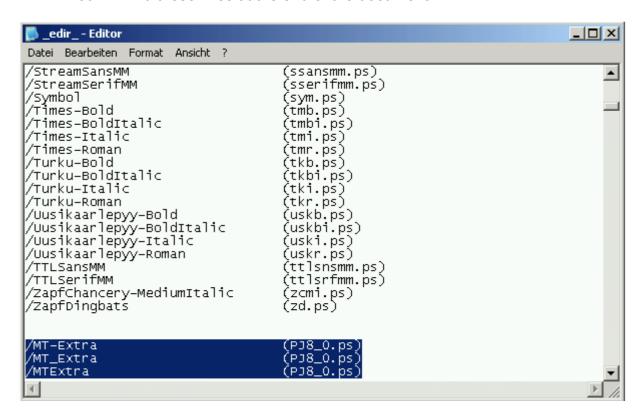

- 7. Save the document and close the Editor.
- 8. Please restart the Server and Client. You will now be able to print the PDF, but if a font is missing, it will typically be replaced by the "Arial" standard font. To avoid problems in printing PDF documents, we recommend your customers include all fonts into their PostScript files (wether PS, PDF or EPS).

**Hint**: Font Mapping is by default deactivated in version 8.6.

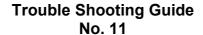

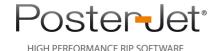

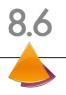

#### Error "Garo table is missing" while trying to print a file

While trying to print a file on a Canon iPF-printer the job goes into error mode and the description you are getting is: 'Garo table is missing'.

#### Example:

While trying to print the file "Blaue Berge.jpg" on a Canon iPF-printer the job goes into error mode (red exclamation mark). The search for the reason of this error (right mouse click on job and selection of the context menu entry 'Job status Information') confirms, that the error is indeed caused by a missing Garo table.

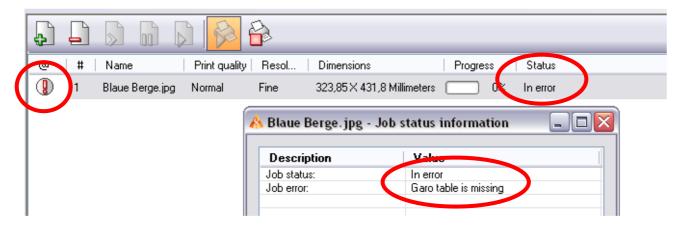

This error indicates that so called 'Garo download tables' are missing in the PosterJet printer plug-in folder (these folders contain all the relevant software components for a supported printer in PosterJet). These download tables are very important, as they are part of the data that is send to the printer. In case such table is missing when trying to print any file this error will occur.

PosterJet 8 printer plug-in folders are typically located in the following directory:

C:\Program files\Eisfeld Datentechnik\PosterJet V8 Admin Tool\www.root\PJServer80\App Data\Printer\

Each printer folder contains all relevant software components and the respective media profiles. Media profiles are located in separate media folders that contain a description file (media.xml) and the ICC-profiles.

What to do, so that the error does not occur?

- Start the 'Media and printer update' utility (menu: Tools -> Media update...) and check, if a newer printer plug-in is available. If yes, start the download and install the new plug-in (see screenshot on page 2).

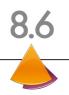

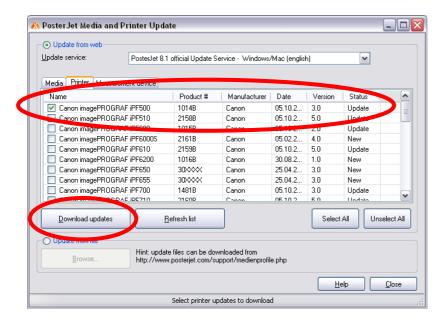

- All necessary Canon Garo tables will now be installed together with the new plug-in.
   To reprint the job correctly you must first delete the existing job from the main queue and resubmit the same file for a reprint now that all tables are installed.
- If no new plug-in is available (because you are already working with the latest one) please terminate PosterJet (Client and Server) and manually delete the respective PosterJet printer plug-in folder (attention: make a backup of all your media profiles located inside this folder prior of deleting it). Restart PosterJet and now perform the printer plug-in update (download from the PosterJet media update utility), so all files will now be installed correctly. Transfer the media folders from your backup directory back to the plug-in folder and restart PosterJet so all media profiles will be recognized.
- In case the error does persist in PosterJet you must check the media profile that causes the problem. There must be something wrong with it. Delete the media profile using the PosterJet MediaManager and download it again from the PosterJet media update utility. Or, send it via email to the PosterJet support team (support@posterjet.com) with a description of the error.

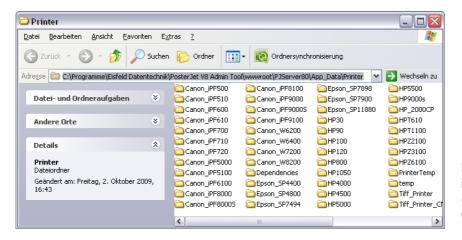

PosterJet 8 printer plugin folders on harddrive C: (German Windows Operating System)

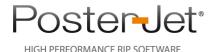

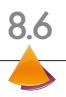

#### Dongle not recognized

In some cases the Aladdin HaspHL dongle may not be recognized by the Windows Operating System after PosterJet has been installed.

If this s the case then please proceed as follows:

- Make sure the LED integrated in the dongle is working, as soon as you have connected the dongle to a working USB port.
  - Please contact the PosterJet support if the LED is not working, even when connected to a different USB port, as this might be an indication that the dongle is broken and needs to be replaced.
- Make sure you are not logged in via Remote Desktop. This will prevent the dongle from functioning (for security reasons).
- Remove the network cable under Windows 7 64Bit before you install PosterJet.
   Otherwise Windows 7 will try to automatically download the latest driver, which isn't working properly (dongle not recognized correctly).
- You must be logged in as Administrator all time during the installation.
- Install "hdd32.exe" driver from Aladdin first, then install Aladdin HaspHL driver, then connect the dongle and then start PosterJet. Aladdin Drivers can be found under:

http://www.aladdin.com/support/hasp/enduser.aspx

- Use the Windows Control Panel or the Aladdin Diagnostix Utility to check if the dongle has been recognized by the Operating System.

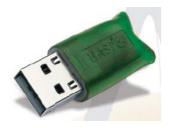

Picture of HaspHL dongle